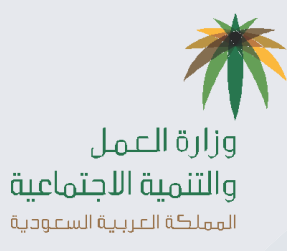

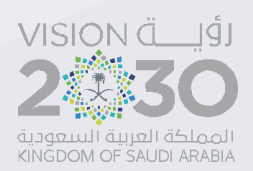

 **دليل المستخدم** 

## **خدمة طلب اثبات كيدية بالغ تغيب**

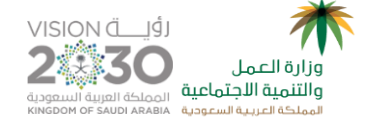

## **خدمة طلب اثبات كيدية بالغ تغيب**

**المستخدمون للخدمة:** ممثل منشأة

**الهدف من الخدمة:** تمكن هذه الخدمة العامل أو من ينوب عنه من تقديم طلب إثبات كيدية بالغ التغيب عن العمل

**طريقة تقديم الخدمة:**

**يقوم المستخدم بالدخول على بوابة االفراد كاالتي**

 يقوم المستخدم بالدخول على الرابط **<https://www.mol.gov.sa/securessl/login.aspx>**

يقوم العامل بتسجيل بيانات الدخول حتى يتمكن من االستفادة بخدمات االفراد

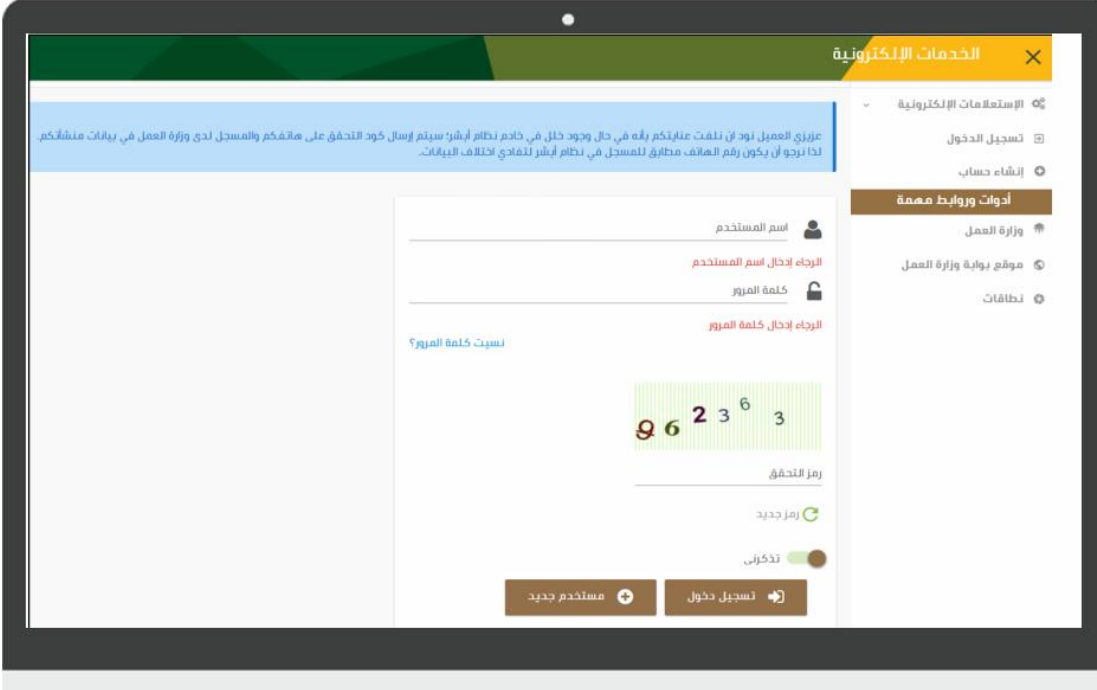

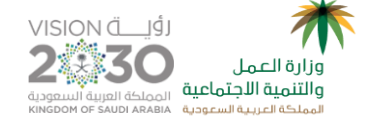

## يقوم النظام بالدخول على الصفحة الرئيسية ومنها يقوم العامل بالضغط على رابط بوابة االفراد في اعلى النافذة كما يلي

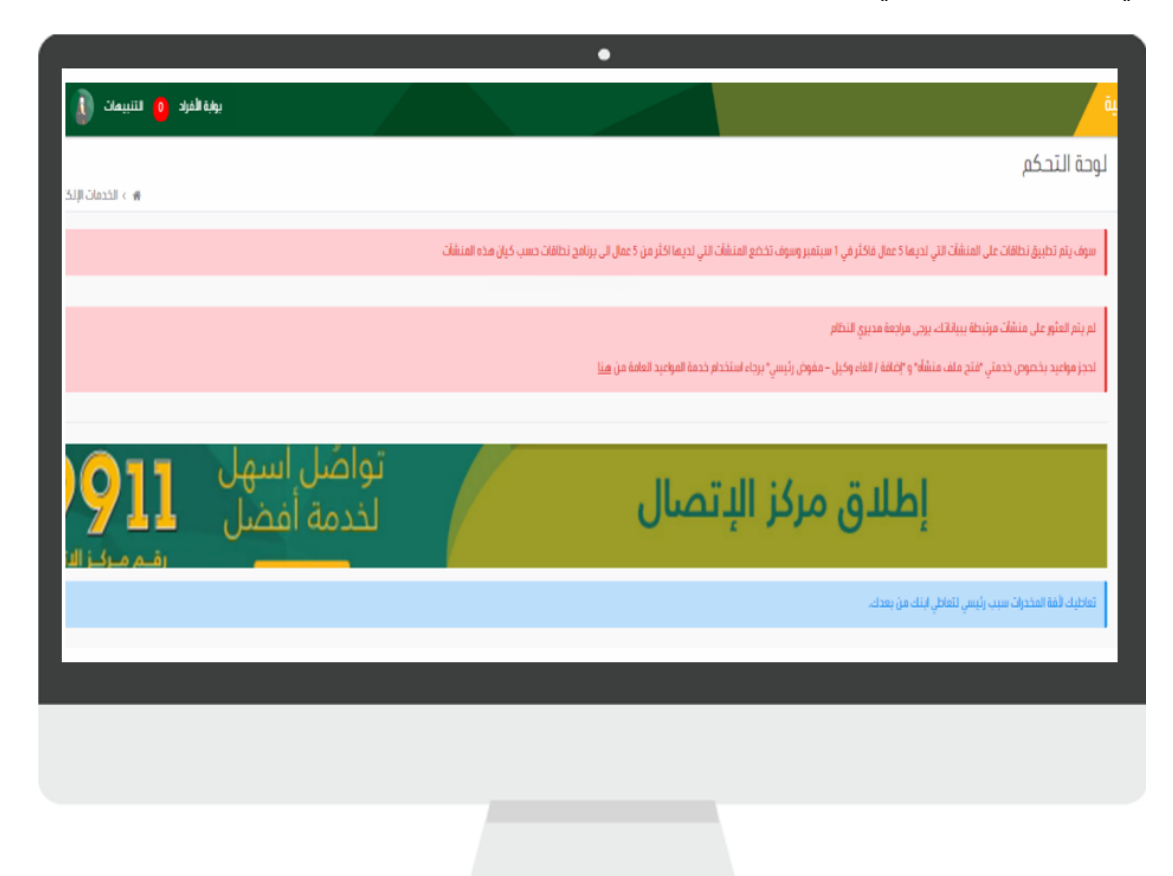

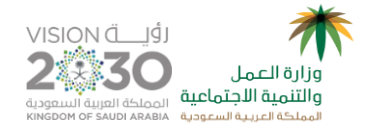

 يقوم النظام بعرض الصفحة الرئيسية لبوابة االفراد وعرض القائمة الجانبية التي تحتوي على خدمات االفراد كما يلي

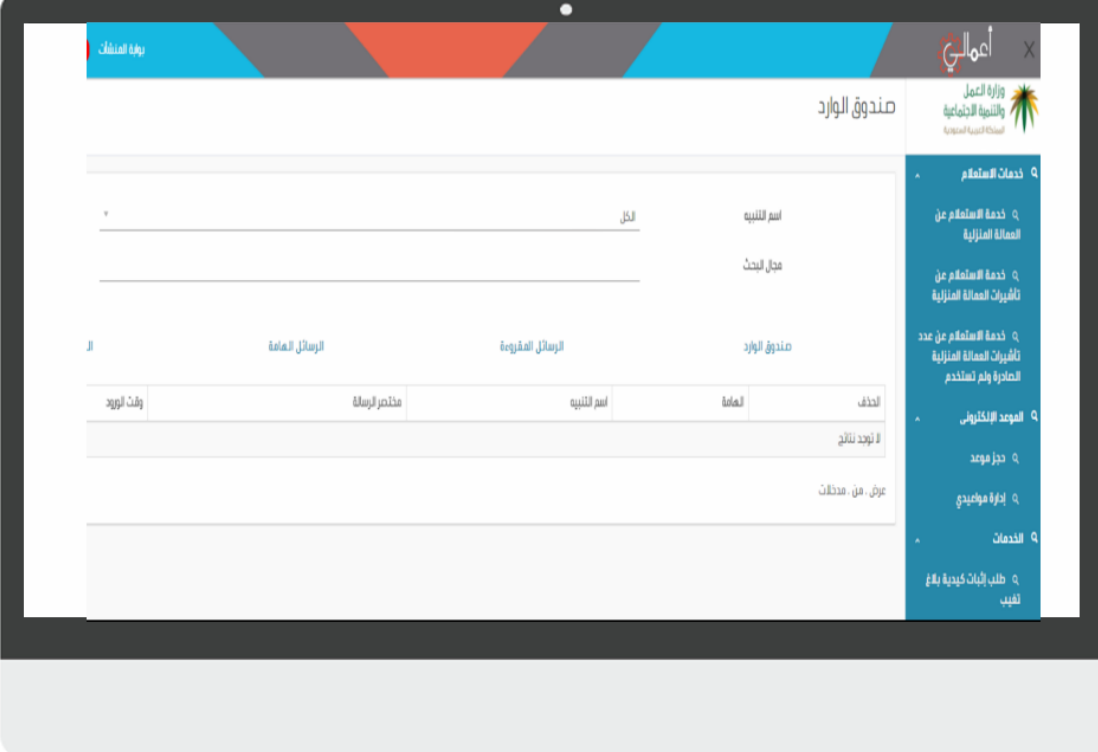

يقوم العامل باختيار طلب إثبات كيدية بالغ من القائمة الجانبية

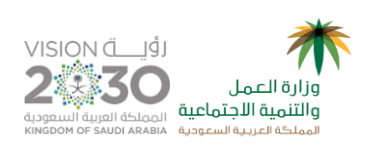

## يقوم النظام بعرض تفاصيل بالغ التغيب المقدم ضد العامل كما يلي

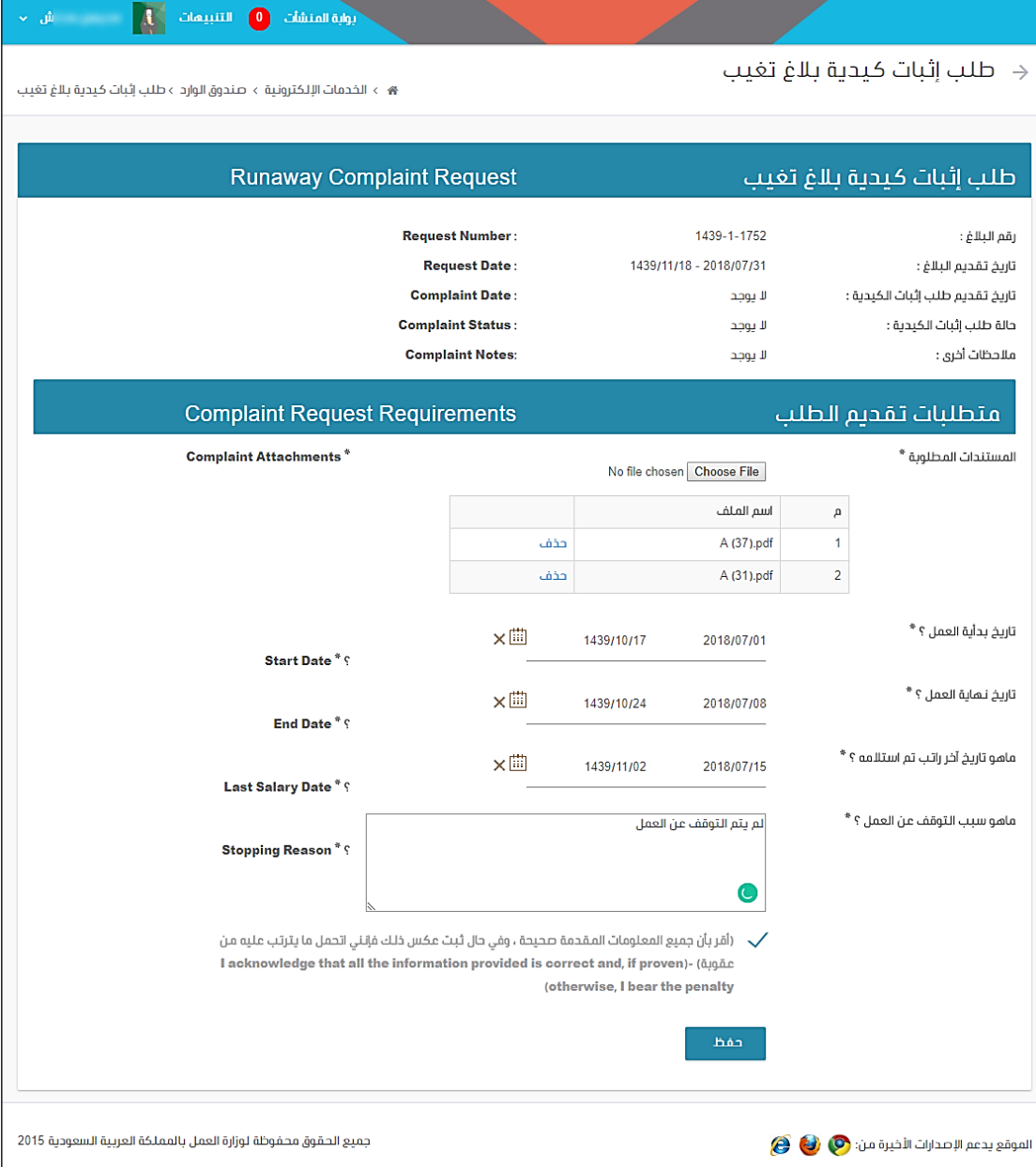

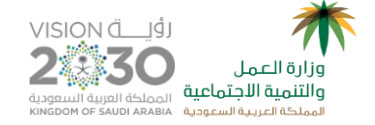

- يقوم العامل بإدخال البيانات اإللزامية الستكمال حفظ الطلب كما هو موضح
- بعد تسجيل كافة البيانات المطلوبة يقوم العامل بالضغط على زر حفظ الطلب
	- يقوم النظام بحفظ حالة طلب إثبات الكيدية )تحت الدراسة(
- يقوم النظام بتعديل حالة طلب البالغ المناظر من )مقبول( إلى )تحت الدراسة(
- يقوم النظام بإرسال رسالة نصية قصيرة (SMS (لممثل المنشاة عند تقديم طلب إثبات كيدية
- يقوم النظام بإرسال رسالة نصية قصيرة (SMS (للعامل عند تقديم طلب إثبات كيدية
	- يقوم النظام بعرض الرسالة كاالتي

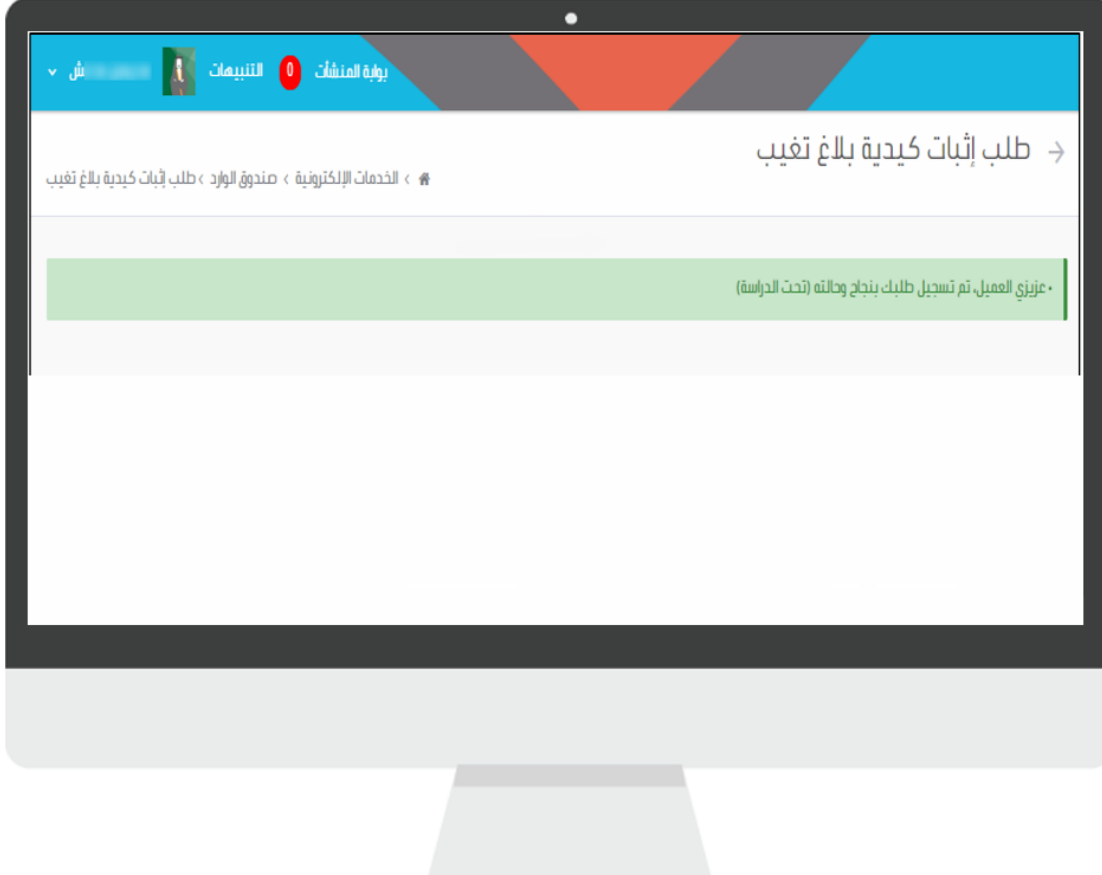

www.mlsd.gov.sa